# **E**hips<u>mall</u>

Chipsmall Limited consists of a professional team with an average of over 10 year of expertise in the distribution of electronic components. Based in Hongkong, we have already established firm and mutual-benefit business relationships with customers from,Europe,America and south Asia,supplying obsolete and hard-to-find components to meet their specific needs.

With the principle of "Quality Parts,Customers Priority,Honest Operation,and Considerate Service",our business mainly focus on the distribution of electronic components. Line cards we deal with include Microchip,ALPS,ROHM,Xilinx,Pulse,ON,Everlight and Freescale. Main products comprise IC,Modules,Potentiometer,IC Socket,Relay,Connector.Our parts cover such applications as commercial,industrial, and automotives areas.

We are looking forward to setting up business relationship with you and hope to provide you with the best service and solution. Let us make a better world for our industry!

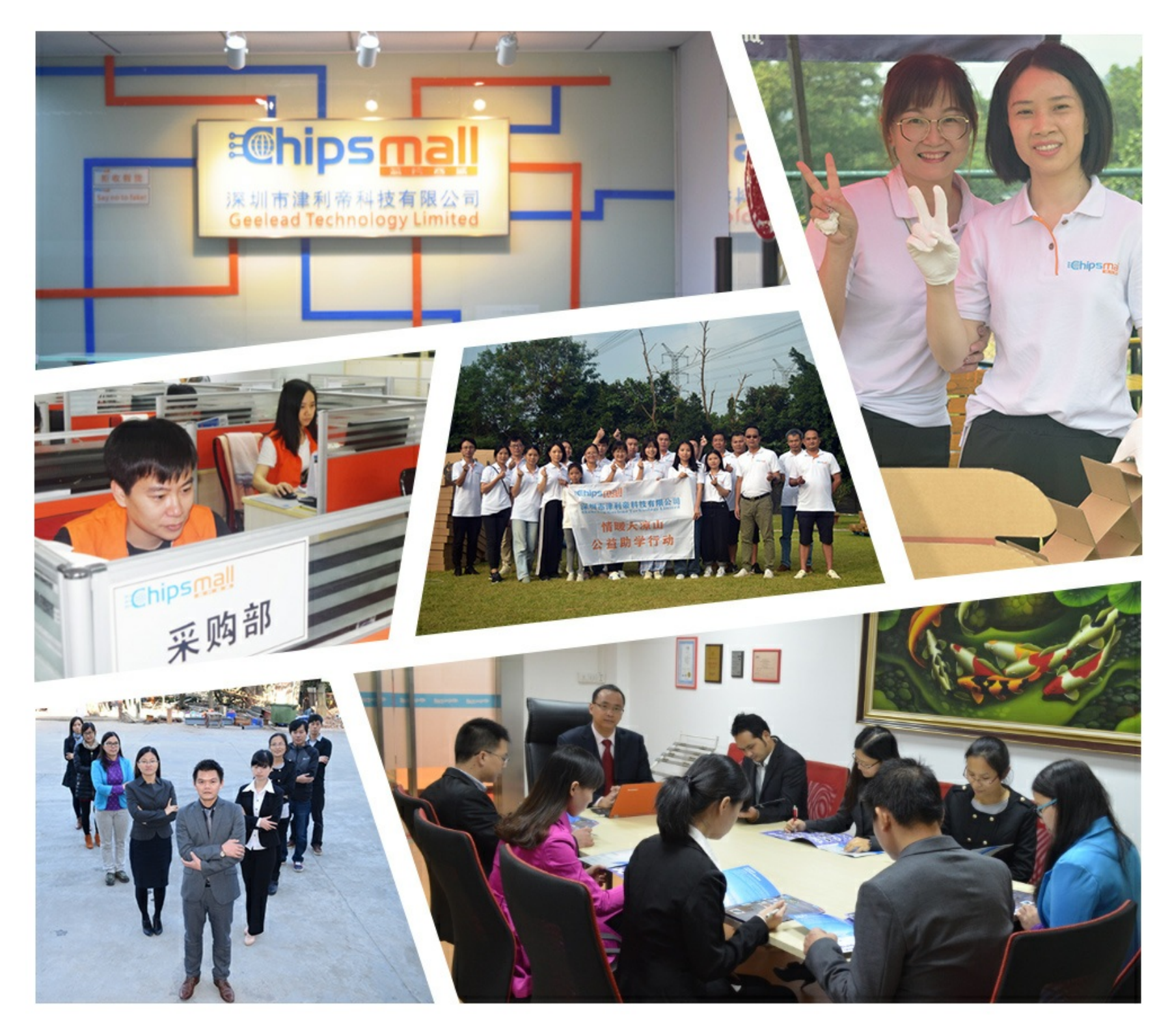

## Contact us

Tel: +86-755-8981 8866 Fax: +86-755-8427 6832 Email & Skype: info@chipsmall.com Web: www.chipsmall.com Address: A1208, Overseas Decoration Building, #122 Zhenhua RD., Futian, Shenzhen, China

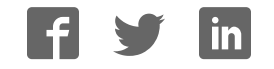

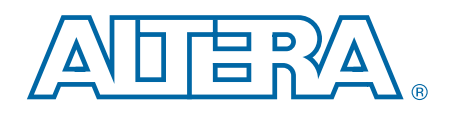

### DSP Builder Handbook

### Volume 2: DSP Builder Standard Blockset

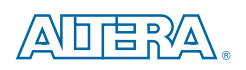

101 Innovation Drive San Jose, CA 95134 www.altera.com

HB\_DSPB\_STD-16.0

Document last updated for Altera Complete Design Suite version: Document publication date:

16.0 August 2016

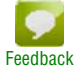

© 2016 Altera Corporation. All rights reserved. ALTERA, ARRIA, CYCLONE, HARDCOPY, MAX, MEGACORE, NIOS, QUARTUS and STRATIX words and logos<br>are trademarks of Altera Corporation and registered in the U.S. Peterit and Tradema

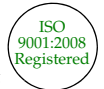

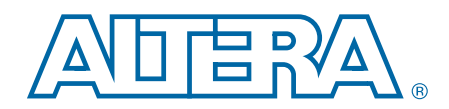

### **Contents**

### Section I. DSP Builder Standard Blockset User Guide

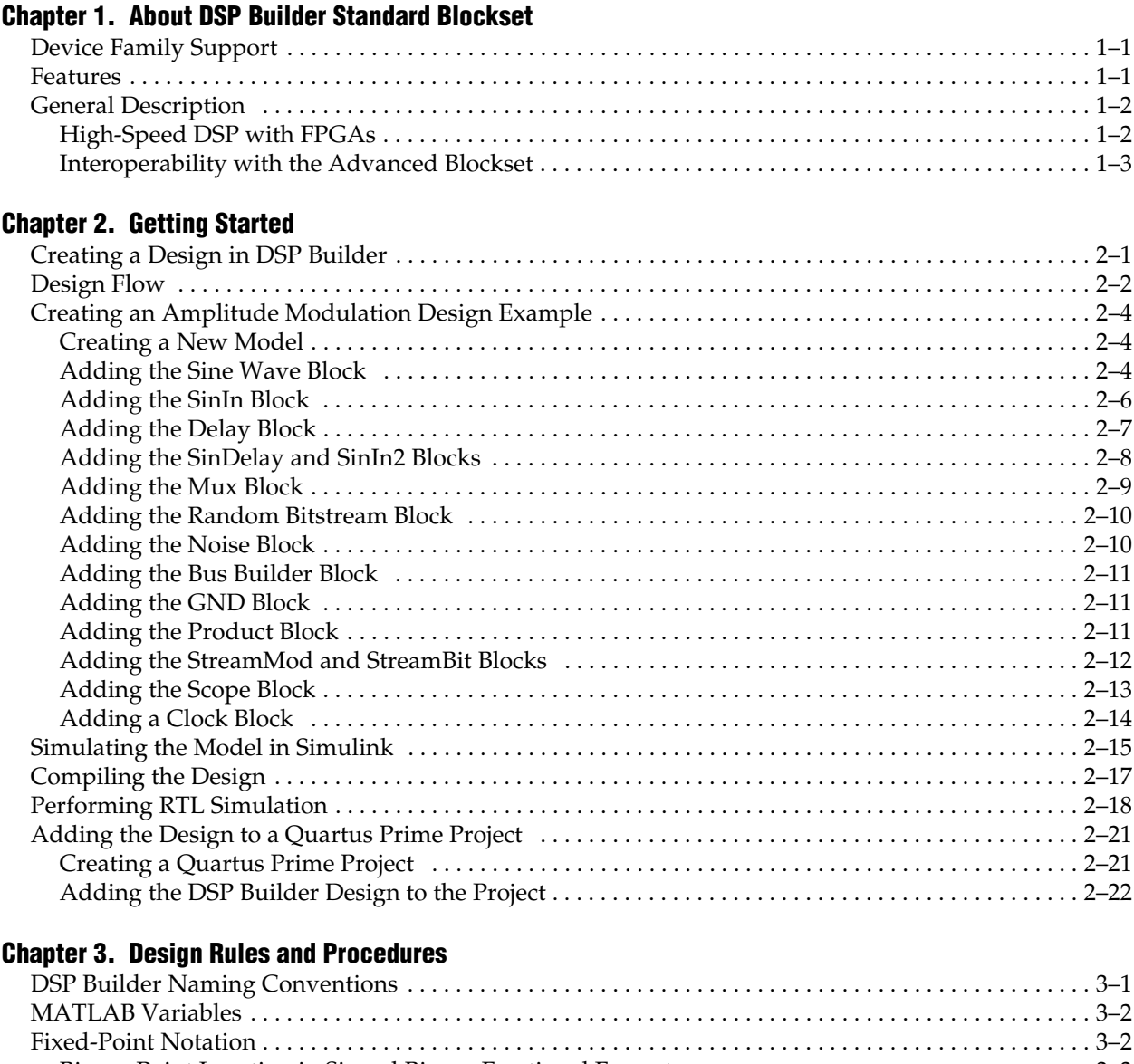

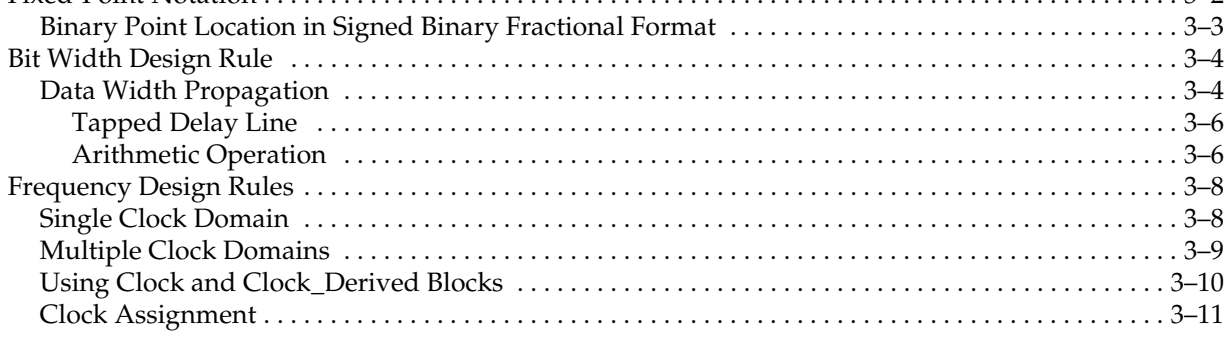

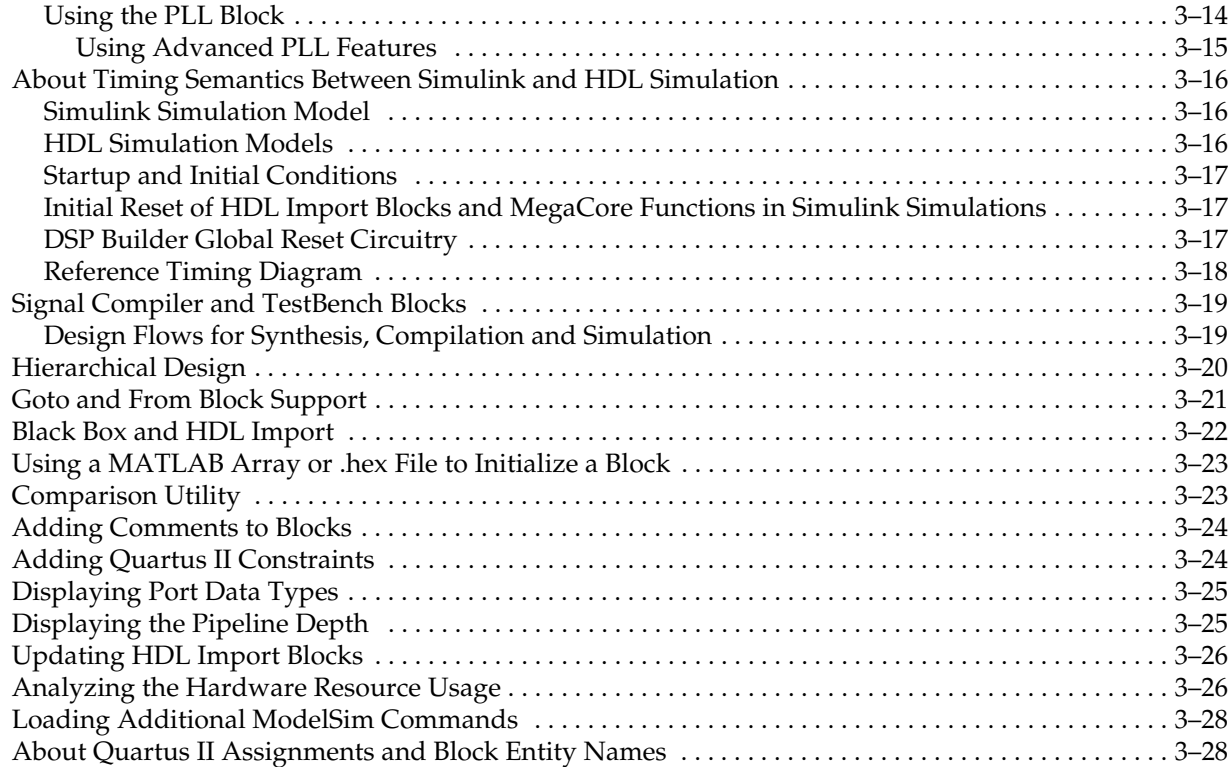

### Chapter 4. Using MegaCore Functions

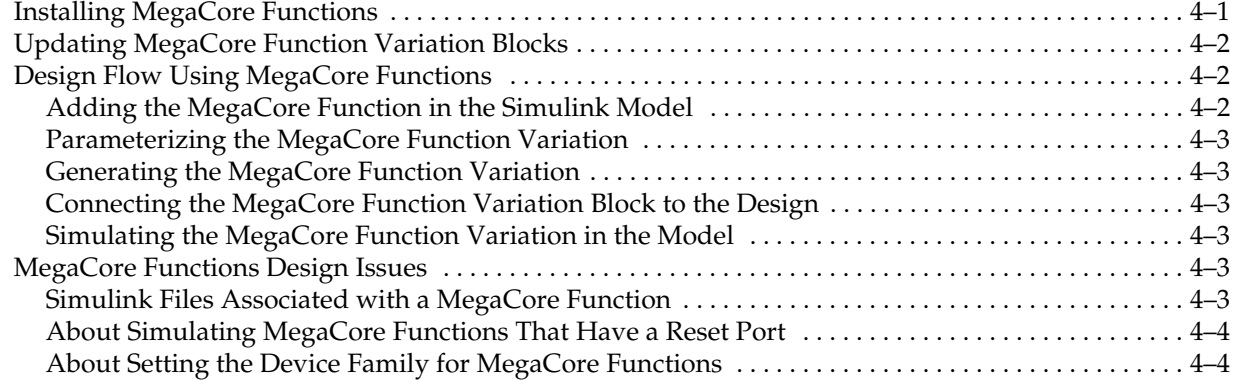

### Chapter 5. Using HIL

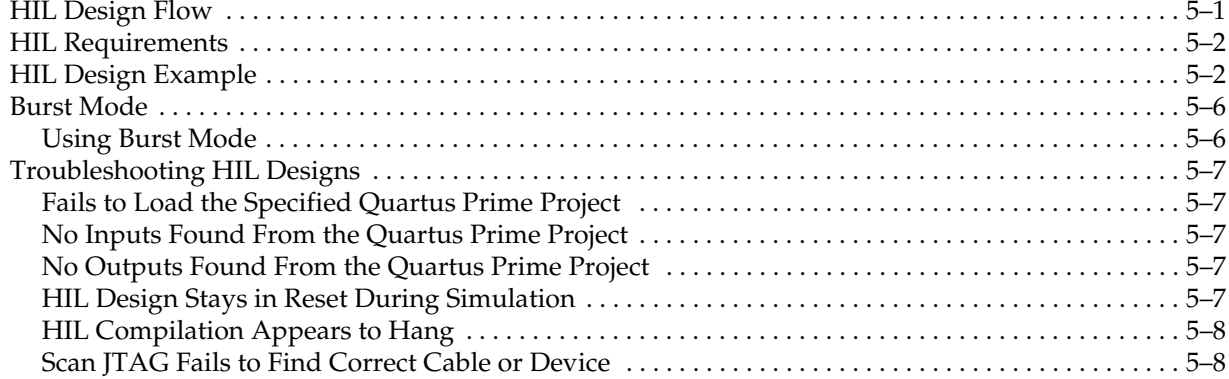

### Chapter 6. SignalTap II Logic Analysis

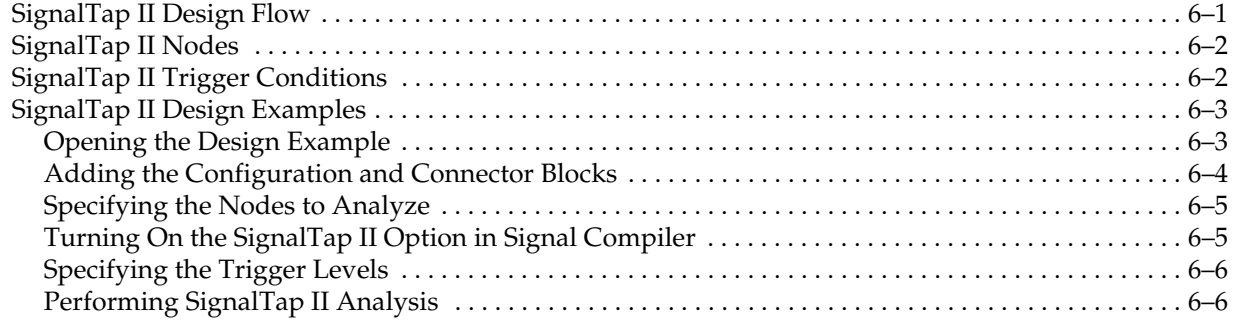

### Chapter 7. Using the Interfaces Library

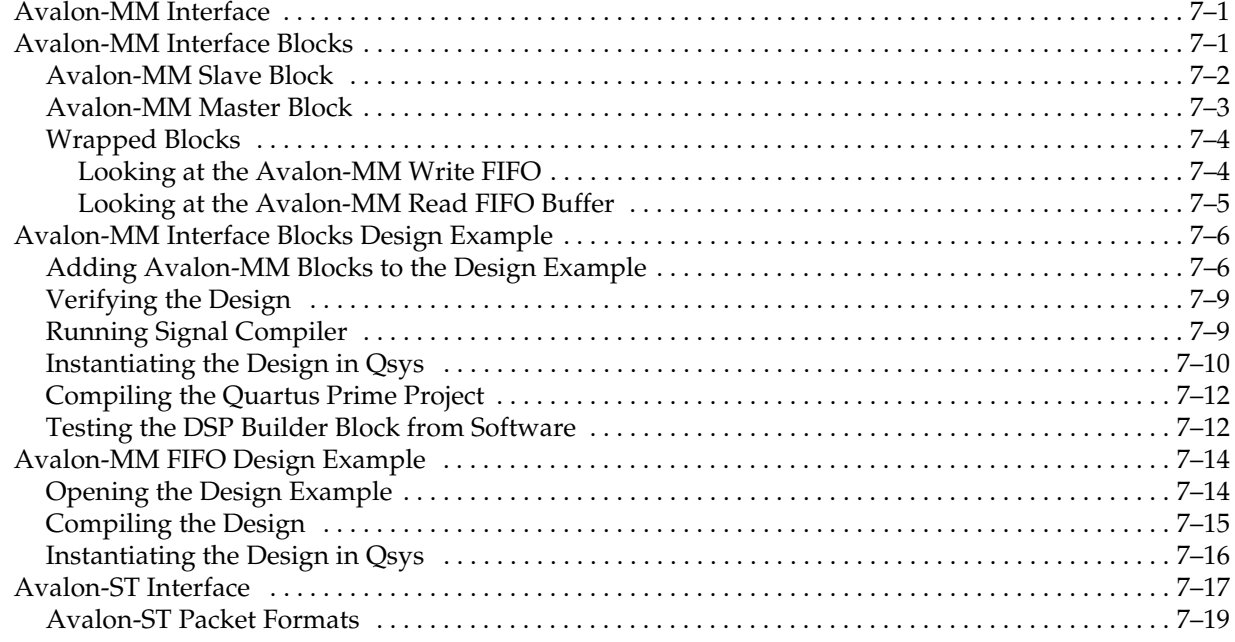

### Chapter 8. Using Black Boxes for HDL Subsystems

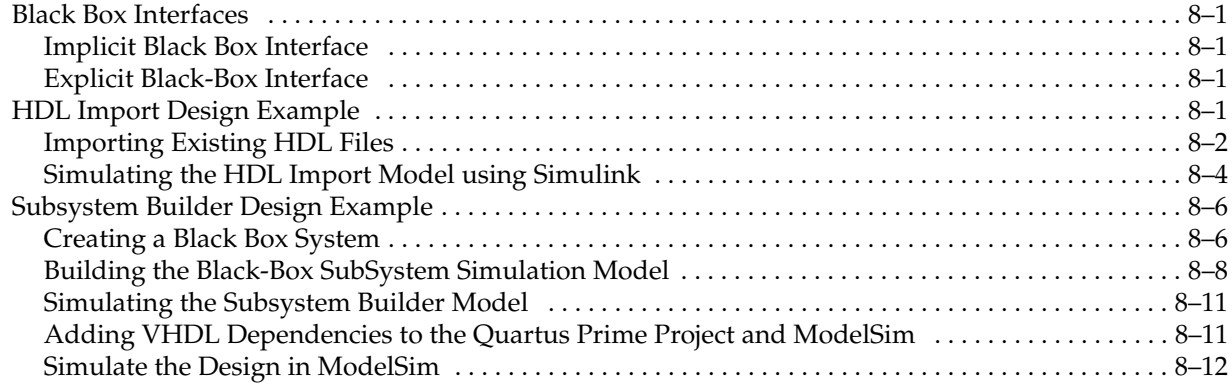

### Chapter 9. Using Custom Library Blocks

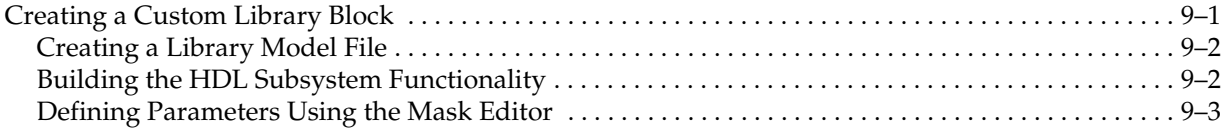

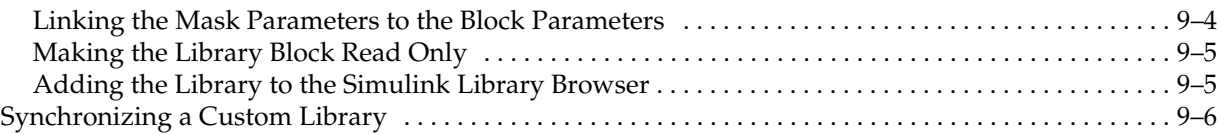

### Chapter 10. Adding a Board Library

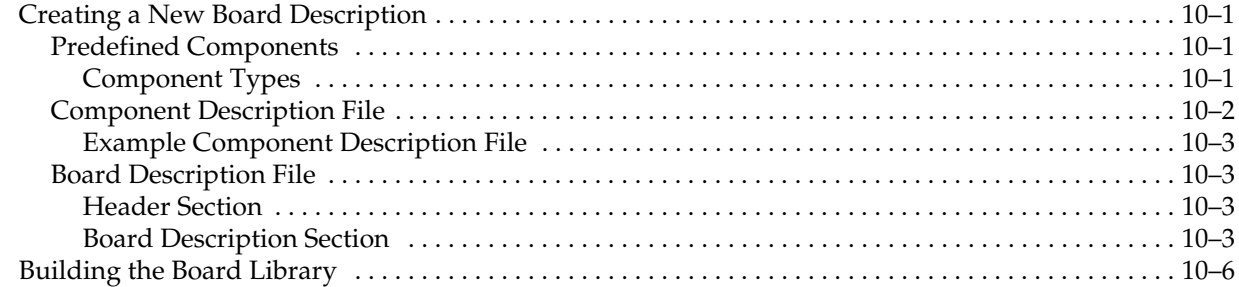

### Chapter 11. Using the State Machine Library

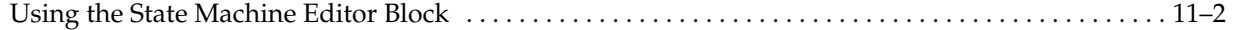

### Chapter 12. Managing Projects and Files

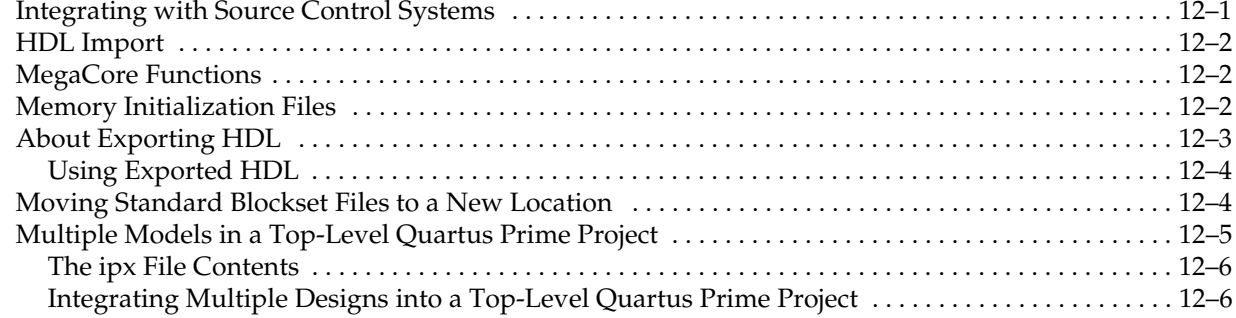

### Chapter 13. Troubleshooting

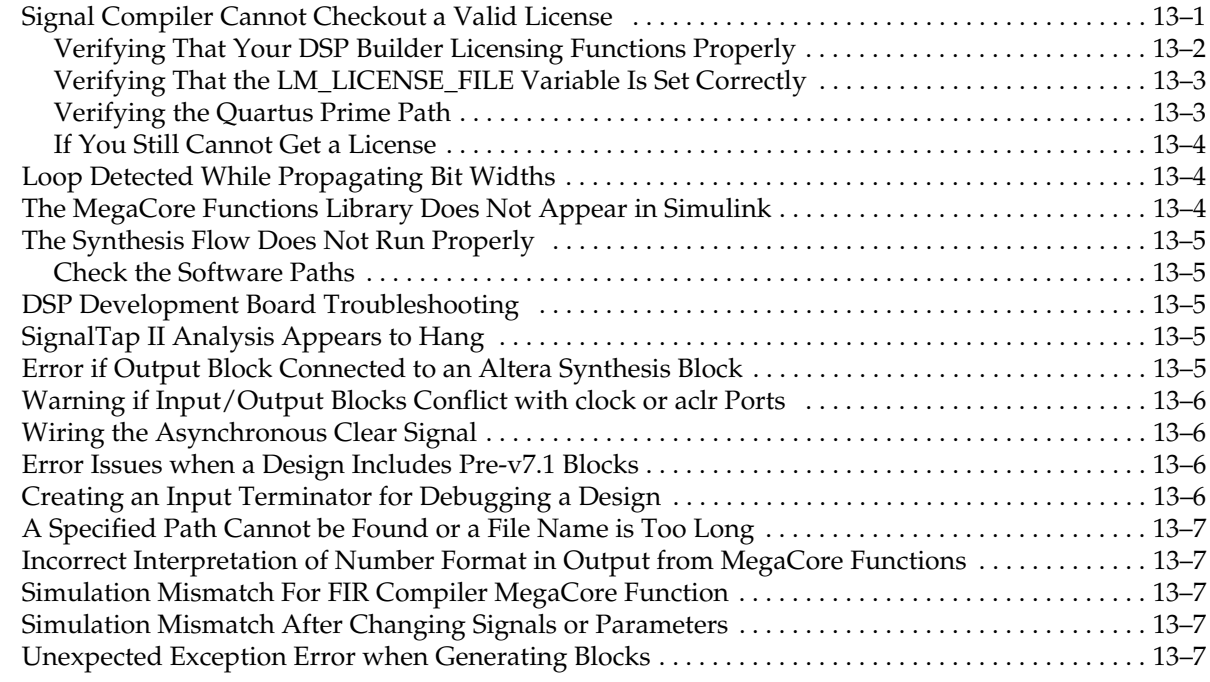

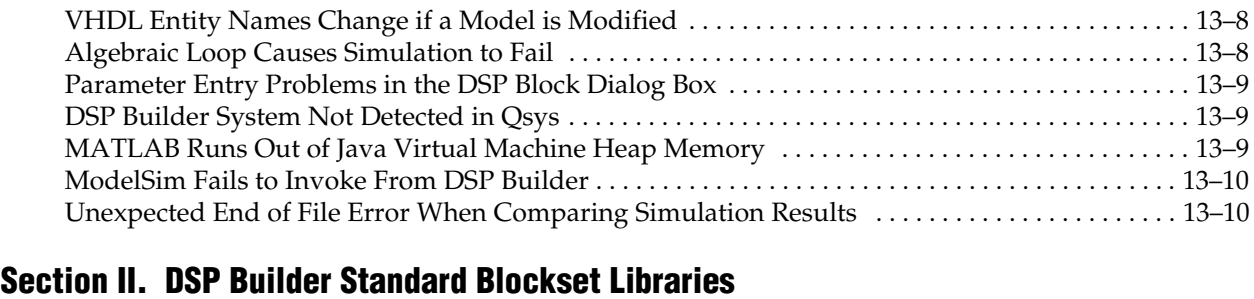

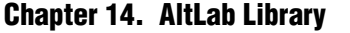

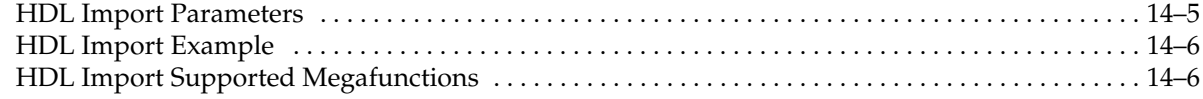

### Chapter 15. Arithmetic Library

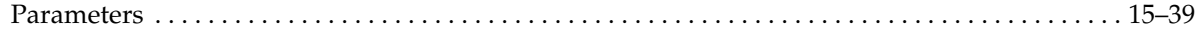

### Chapter 16. Boards Library

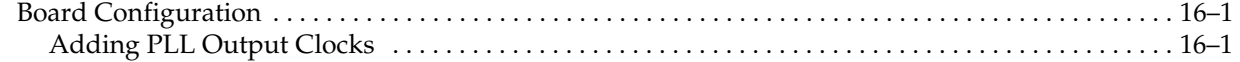

### Chapter 17. Complex Type Library

### Chapter 18. Gate & Control Library

### Chapter 19. Interfaces Library

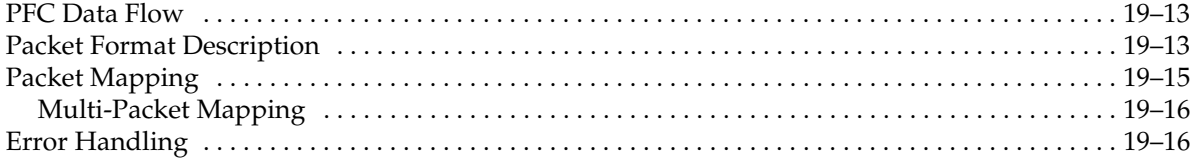

### Chapter 20. IO & Bus Library

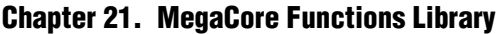

### Chapter 22. Rate Change Library

Chapter 23. Simulation Library

### Chapter 24. State Machine Functions Library

#### Chapter 25. Storage Library

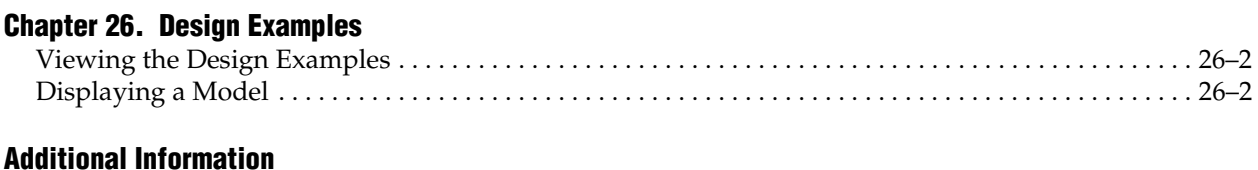

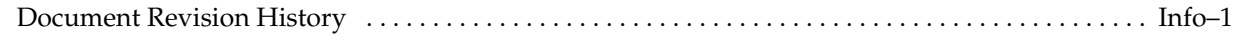

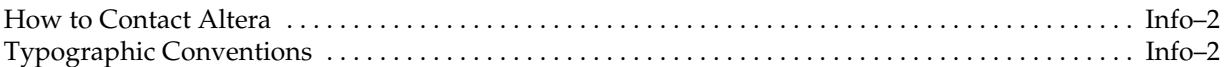

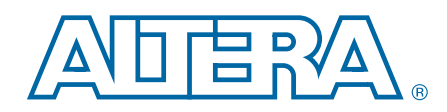

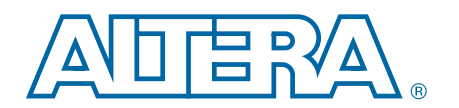

### 1. About DSP Builder Standard Blockset

 $\mathbb{I}$  Note: DSP Builder standard blockset is a legacy product and Altera recommends you do not use it for new designs, except as a wrapper for advanced blockset designs.

### Device Family Support

DSP Builder supports the following Altera® device families:

- Arria V
- Arria V GZ
- Arria 10
- Cyclone IV GX
- Cyclone IV E
- Cyclone V
- Stratix $^{\circledR}$  IV
- Stratix V

### Features

DSP Builder standard blockset supports the following features:

- Altera DSP MegaCore<sup>®</sup> functions in a DSP Builder design model.
- Fixed-point arithmetic and logical operators for use with the Simulink software.
- Avalon<sup>®</sup> Memory-Mapped (Avalon-MM) interfaces including user configurable blocks, which you can use to build custom logic that works with the Nios $^{\circledR}$  II processor and other Qsys designs.
- Avalon Streaming (Avalon-ST) interfaces including an Packet Format Converter block and configurable Avalon-ST sink and Avalon-ST source blocks.
- VHDL testbench.
- Rapid prototyping using Altera development boards.
- **The SignalTap**<sup>®</sup> II logic analyzer—an embedded signal analyzer that probes signals from the Altera device on the DSP board and imports the data into the MATLAB workspace to ease visual analysis.
- HDL import of VHDL or Verilog HDL design entities and HDL defined in a Quartus Prime project file.
- Hardware-in-the loop (HIL) to enable FPGA hardware accelerated cosimulation with Simulink.
- Tabular and graphical state machine editing.

**f** For information about new features and errata in this release, refer to the *DSP Builder Release Notes*.

### General Description

Digital signal processing (DSP) system design in Altera FPGAs requires both high-level algorithm and hardware description language (HDL) development tools.

Altera's DSP Builder integrates these tools by combining the algorithm development, simulation, and verification capabilities of The MathWorks MATLAB and Simulink system-level design tools with VHDL and Verilog HDL design flows, including the Altera Quartus Prime software.

DSP Builder shortens DSP design cycles by helping you create the hardware representation of a DSP design in an algorithm-friendly development environment.

You can combine existing MATLAB functions and Simulink blocks with Altera DSP Builder blocks and Altera intellectual property (IP) MegaCore functions to link system-level design and implementation with DSP algorithm development. In this way, DSP Builder allows system, algorithm, and hardware designers to share a common development platform.

The DSP Builder Signal Compiler block reads Simulink Model Files (.**mdl**) that contain other DSP Builder blocks and MegaCore functions. Signal Compiler then generates the VHDL files and Tcl scripts for synthesis, hardware implementation, and simulation.

You can use blocks from the standard blockset to create a hardware implementation of a system modeled in Simulink. DSP Builder contains bit- and cycle-accurate Simulink blocks—which cover basic operations such as arithmetic or storage functions—and takes advantage of key device features such as built-in PLLs, DSP blocks, and embedded memory.

You can integrate complex functions by including IP cores in your DSP Builder model. You can also use the faster performance and richer instrumentation of hardware cosimulation by implementing parts of your design in an FPGA.

The standard blockset supports imported HDL subsystems including HDL defined in a Quartus Prime project file.

### High-Speed DSP with FPGAs

FPGAs give compelling performance advantage over dedicated DSP devices. You can configure FPGA's element arrays as complex processor routine.

You can link these routines together in serial (the same way that a DSP processor executes them), or connect them in parallel. When connected in parallel, they give many times better performance than standard DSP devices by executing hundreds of instructions at the same time.

Algorithms that benefit from this improved performance include forward-error correction (FEC), modulation and demodulation, and encryption.

### Interoperability with the Advanced Blockset

Any standard blockset design can include an advanced blockset design as a single hierarchical entity.

- f For more information about the advanced blockset, refer to *Volume 3: DSP Builder Advanced Blockset* in the *DSP Builder Handbook*.
- for more information about the differences between the standard and advanced blocksets and about design flows that combine both blocksets, refer to *Volume 1: Introduction to DSP Builder* in the *DSP Builder Handbook*.

### 2. Getting Started

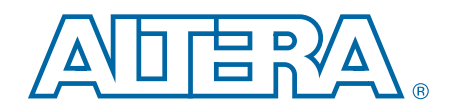

This chapter describes the design flow and a getting started tutorial.

### Creating a Design in DSP Builder

- 1. Create a Simulink design model in the MATLAB software.
- 2. Compile directly in the Quartus Prime software.
- 3. Output VHDL files for synthesis and Quartus II compilation or generate files for VHDL simulation.
- **1 DSP Builder generates VHDL and does not generate Verilog HDL.** 
	- 4. Use the quartus\_map command in the Quartus Prime software to run a simulation netlist flow that generates files for Verilog HDL simulation.

For information about this flow, refer to the Quartus Prime help.

### Design Flow

Figure 2–1 shows the system-level design flow using DSP Builder.

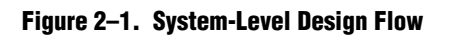

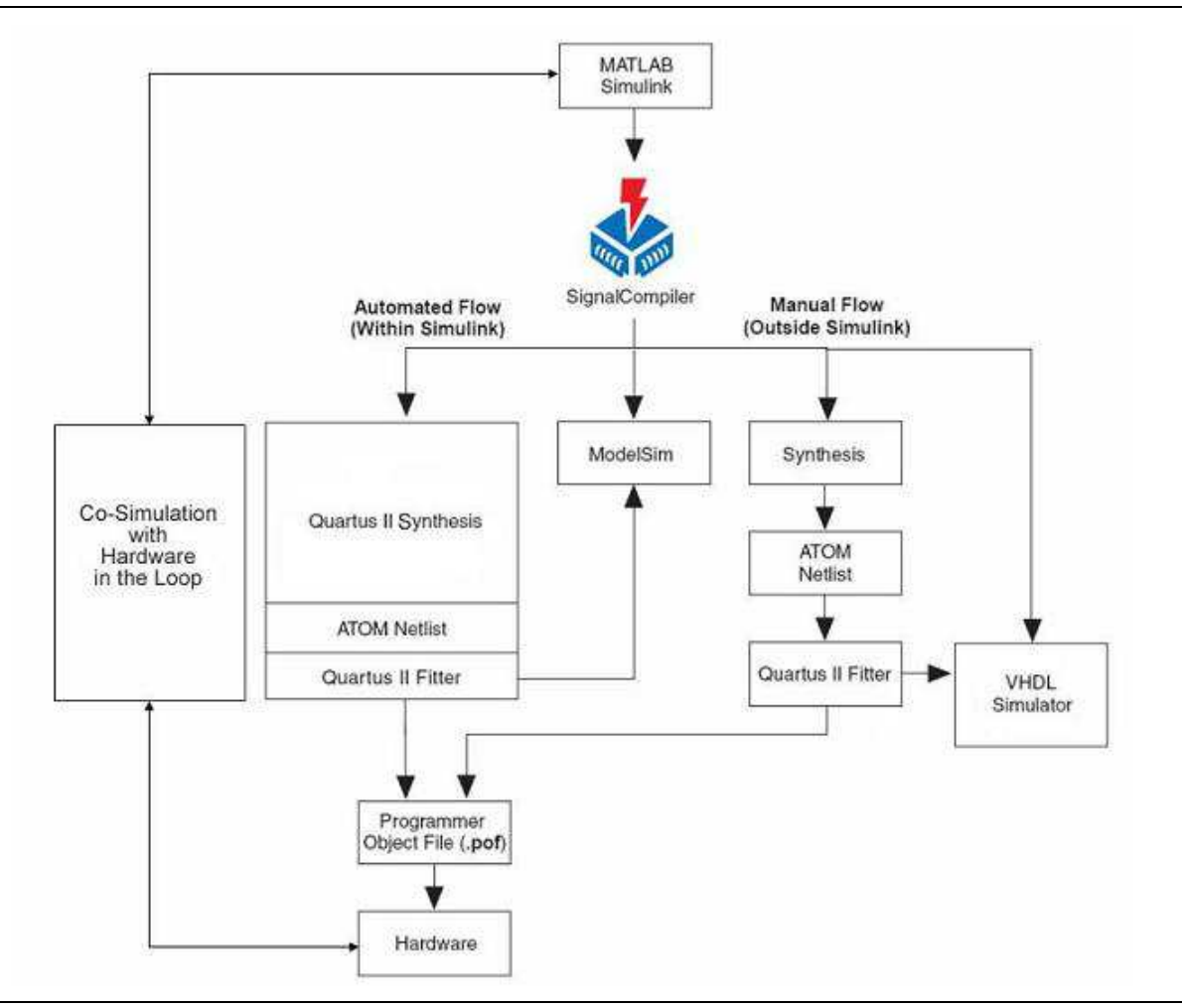

The design flow involves the following steps:

- 1. Use the MathWorks software to create a model with a combination of Simulink and DSP Builder blocks.
	- **1 Separate The DSP Builder blocks in your design from the Simulink blocks** by Input and Output blocks from the DSP Builder IO and Bus library.
- 2. Include a Clock block from the DSP Builder AltLab library to specify the base clock for your design, which must have a period greater than 1ps but less than 2.1 ms.
	- IF If no base clock exists in your design, DSP Builder creates a default clock with a 20ns real-world period and a Simulink sample time of 1. You can derive additional clocks from the base clock by adding Clock\_Derived blocks.

3. Set a discrete (no continuous states) solver in Simulink. Choose a **Fixed-step** solver type if you are using a single clock domain or a **Variable-step** type if you use multiple clock domains.

To set the solver options, click **Configuration Parameters** on the Simulation menu to open the **Configuration Parameters** dialog box and select the **Solver** page (Figure 2–2).

Figure 2–2. Configuration Parameters for Simulation

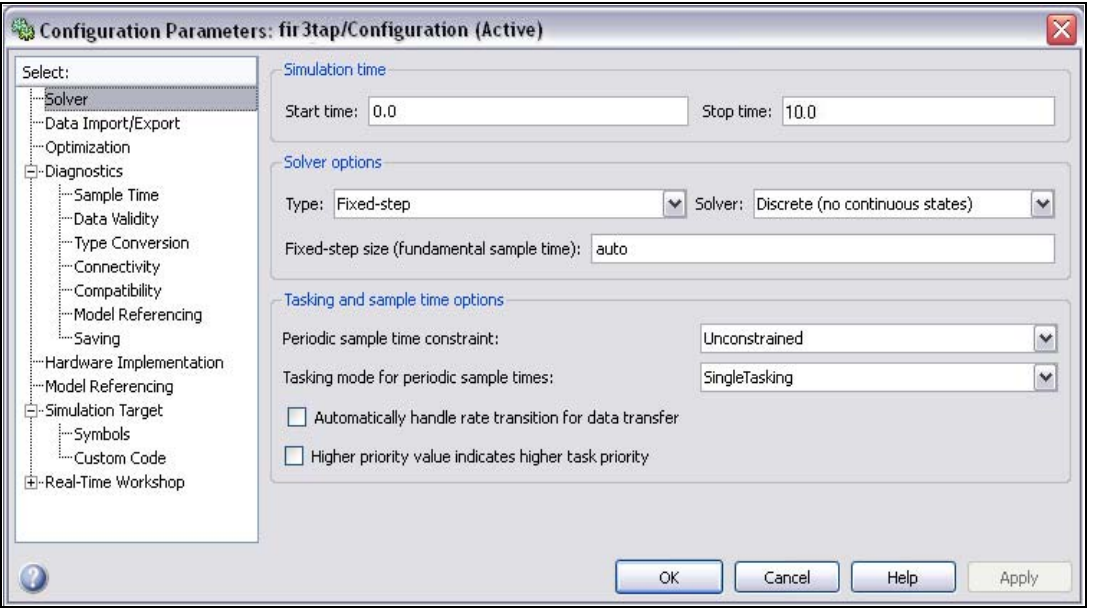

- **for detailed information about solver options, refer to the description of the** "Solver Pane" in the Simulink Help.
- 4. Simulate your model in Simulink using a Scope block to monitor the results.
- 5. Run Signal Compiler to setup RTL simulation and synthesis.
- 6. Perform RTL simulation. DSP Builder supports an automated flow for the ModelSim software (using the TestBench block). You can also use the generated VHDL for manual simulation in other simulation tools.
- 7. Use the output files generated by the DSP Builder Signal Compiler block to perform RTL synthesis. Alternatively, you can synthesize the VHDL files manually using other synthesis tools.
- 8. Compile your design in the Quartus II software.
- 9. Download to a hardware development board and test.

For an automated design flow, the Signal Compiler block generates VHDL and Tcl scripts for synthesis in the Quartus II software. The Tcl scripts let you perform synthesis and compilation automatically in the MATLAB and Simulink environment. You can synthesize and simulate the output files in other software tools without the Tcl scripts. In addition, the Testbench block generates a testbench and supporting files for VHDL simulation.

**f For information about controlling the DSP Builder design flow using Signal** Compiler, refer to "Design Flows for Synthesis, Compilation and Simulation" on page 3–19.

f For more information about the blocks in the DSP Builder blockset, refer to the *DSP Builder Standard Blockset Libraries* section in volume 2 of the *DSP Builder Handbook*.

### Creating an Amplitude Modulation Design Example

The amplitude modulation design example, **singen.mdl**, demonstrates the DSP Builder design flow.

The amplitude modulation design example is a modulator that has a sine wave generator, a quadrature multiplier, and a delay element. Each block in the model is parameterizable. When you double-click a block in the model, a dialog box displays where you can enter the parameters for the block. Click the **Help** button in these dialog boxes to view help for a specific block.

This tutorial assumes the following points:

- You are using a PC running Windows.
- You are familiar with the MATLAB, Simulink, Quartus II, and ModelSim<sup>®</sup> software and the software is installed on your PC in the default locations.
- You have basic knowledge of the Simulink software.
	- For information about using the Simulink software, refer to the Simulink Help.

You can use the **singen.mdl** model file in **<***DSP Builder install path***>\DesignExamples\Tutorials\GettingStartedSinMdl** or you can create your own amplitude modulation model.

### Creating a New Model

To create a new model:

- 1. Start the MATLAB software.
- 2. On the File menu, point to **New,** and click **Model** to create a new model window.
- 3. In the new model window, on the File menu click **Save**.
- 4. Browse to a directory, your working directory, to save the file. This tutorial uses the working directory **<***DSP Builder install path***>\DesignExamples\Tutorials\GettingStartedSinMdl\my\_SinMdl**.
- 5. Type the file name into the **File name** box. This tutorial uses the name **singen.mdl**.
- 6. Click **Save**.
- 7. Click the MATLAB **Start** button. Point to **Simulink** and click **Library Browser**.

### Adding the Sine Wave Block

To add the Sine Wave block:

- 1. In the Simulink Library Browser, click **Simulink** and **Sources** to view the blocks in the Sources library.
- 2. Drag and drop a Sine Wave block into your model.
- 3. Double-click the Sine Wave block in your model to display the **Block Parameters** dialog box (Figure 2–3).

Figure 2–3. 500-kHz, 16-Bit Sine Wave Specified in the Sine Wave Dialog Box

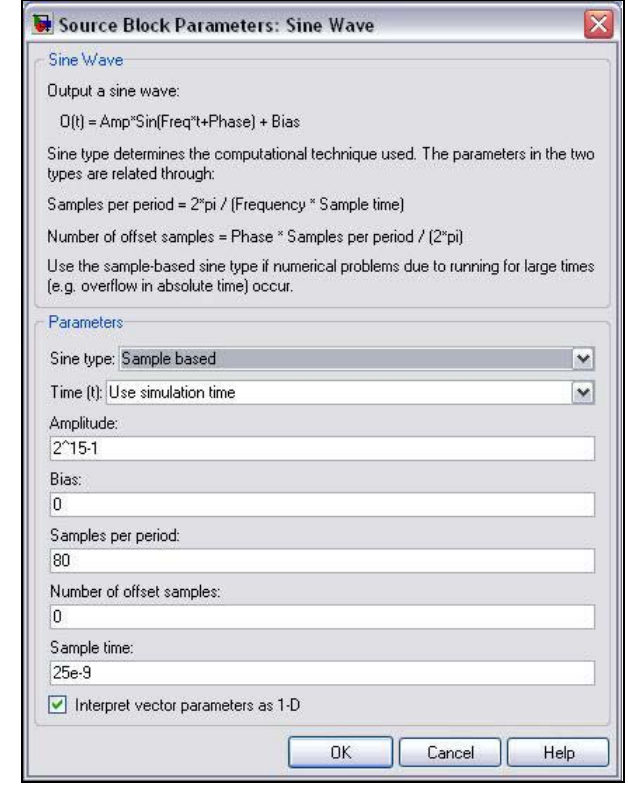

4. Set the Sine Wave block parameters (Table 2–1).

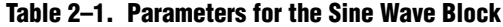

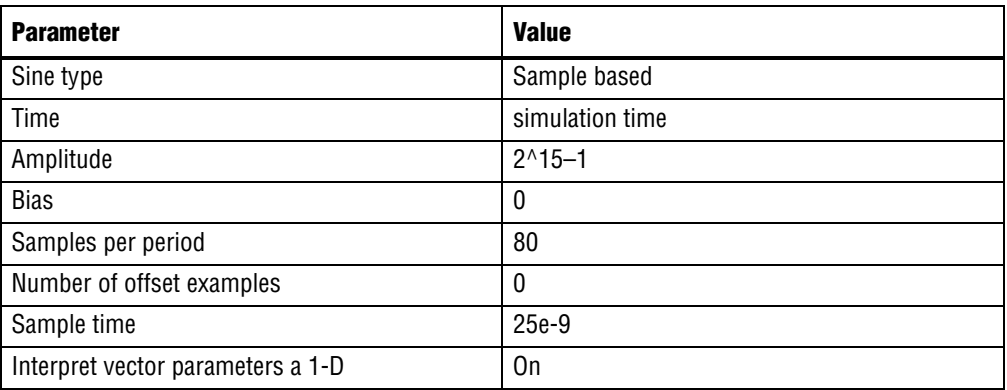

5. Click **OK**.

**1** For information about how you can calculate the frequency., refer to the equation in "Frequency Design Rules" on page 3–8.

### Adding the SinIn Block

To add the SinIn block:

1. In the Simulink Library Browser, expand the **Altera DSP Builder Blockset** folder to display the DSP Builder libraries (Figure 2–4).

Figure 2–4. Altera DSP Builder Folder in the Simulink Library Browser

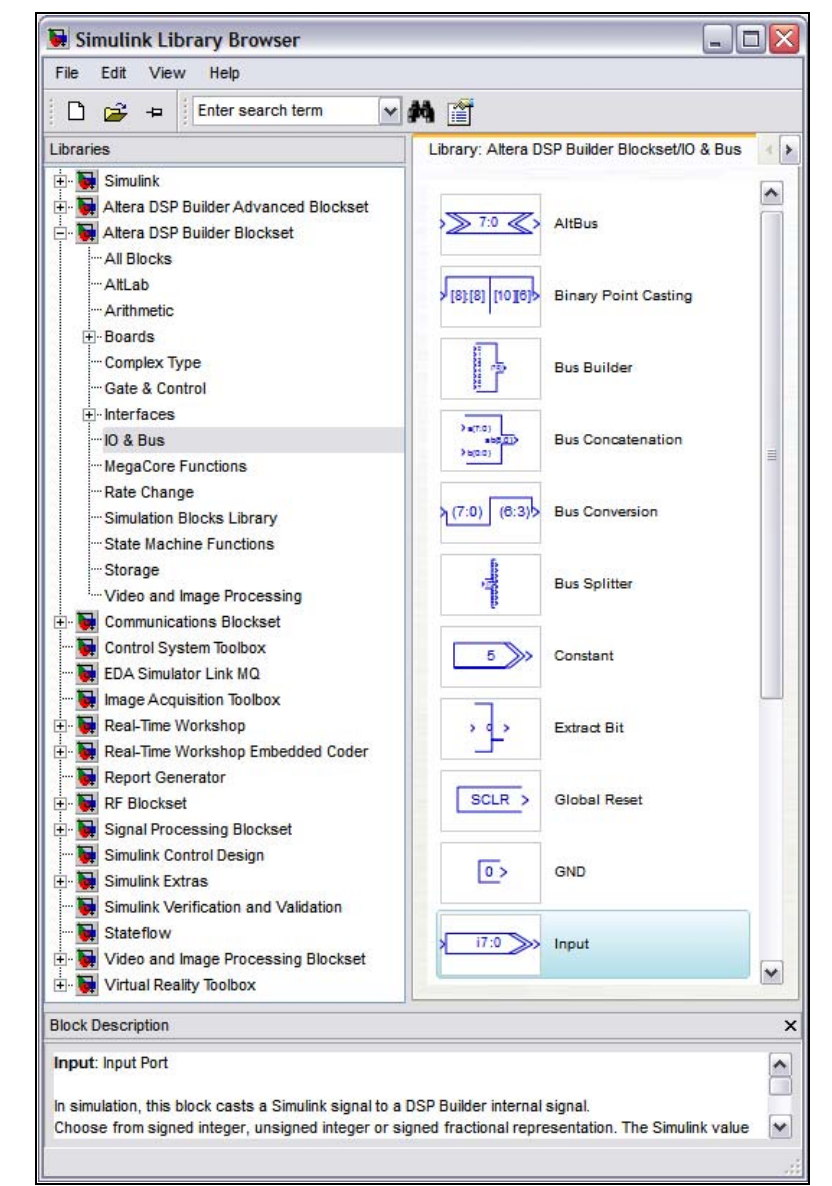

2. Select the **IO & Bus** library.

3. Drag and drop the Input block from the Simulink Library Browser into your model. Position the block to the right of the Sine Wave block.

If you are unsure how to position the blocks or draw connection lines, refer to the completed design (Figure 2–7 on page 2–14).

- $\mathbb{I}$  You can use the Up, Down, Right, and Left arrow keys to adjust the position of a block.
- 4. Click the text under the block icon in your model. Delete the text Input and type the text SinIn to change the name of the block instance.
- 5. Double-click the SinIn block in your model to display the **Block Parameters** dialog box.
- 6. Set the SinIn block parameters (Table 2–2).

#### Table 2–2. Parameters for the SinIn Block

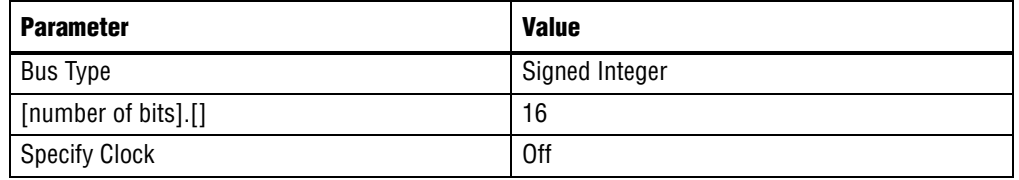

- 7. Click **OK**.
- 8. Draw a connection line from the right side of the Sine Wave block to the left side of the SinIn block by holding down the left mouse button and dragging the cursor between the blocks.
	- $\mathbb{I}$  Alternatively, you can select a block, hold down the Ctrl key and click the destination block to automatically make a connection between the two blocks.

### Adding the Delay Block

To add the Delay block:

- 1. Select the **Storage** library from the **Altera DSP Builder Blockset** folder in the Simulink Library Browser.
- 2. Drag and drop the Delay block into your model and position it to the right of the SinIn block.
- 3. Double-click the Delay block in your model to display the **Block Parameters** dialog box (Figure 2–5).

4. Type 1 as the **Number of Pipeline Stages** for the Delay block.

Figure 2–5. Setting the Downsampling Delay

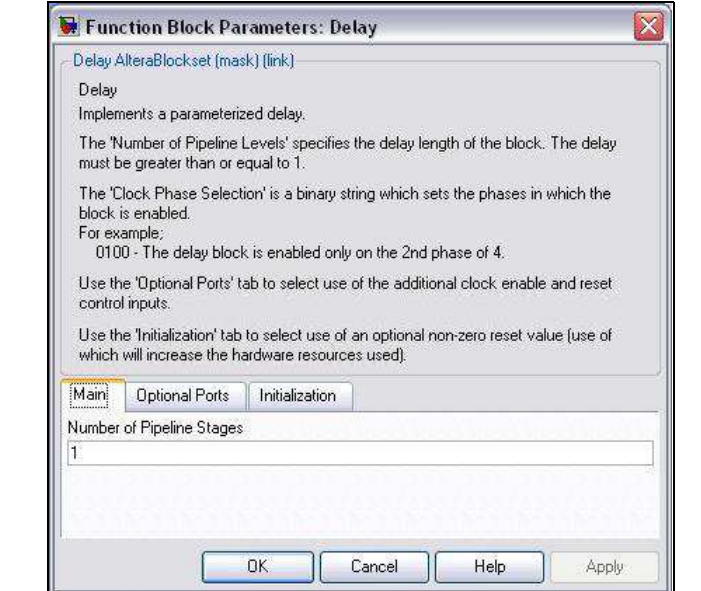

5. Click the **Optional Ports** tab and set the parameters (Table 2–3).

Table 2–3. Parameters for the Delay Block.

| <b>Parameter</b>             | <b>Value</b> |
|------------------------------|--------------|
| <b>Clock Phase Selection</b> | 01           |
| Use Enable Port              | 0ff          |
| Use Synchronous Clear port   | 0ff          |

- 6. Click **OK**.
- 7. Draw a connection line from the right side of the SinIn block to the left side of the Delay block.

### Adding the SinDelay and SinIn2 Blocks

To add the SinDelay and SinIn2 blocks:

- 1. Select the **IO & Bus** library from the **Altera DSP Builder Blockset** folder in the Simulink Library Browser.
- 2. Drag and drop two Output blocks into your model, positioning them to the right of the Delay block.
- 3. Click the text under the block symbols in your model. Change the block instance names from Output and Output1 to SinDelay and SinIn2.
- 4. Double-click the SinDelay block in your model to display the **Block Parameters** dialog box.

5. Set the SinDelay block parameters (Table 2–4).

|  | <b>Parameter</b> | <b>Value</b> |
|--|------------------|--------------|

Table 2–4. Parameters for the SinDelay Block

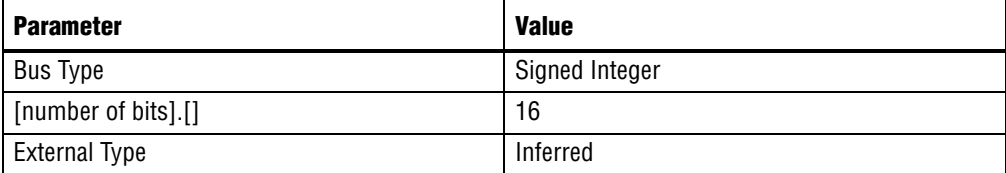

#### 6. Click **OK**.

7. Repeat steps 4 to 6 for the SinIn2 block setting the parameters (Table 2-5).

#### Table 2–5. Parameters for the SinIn2 Block

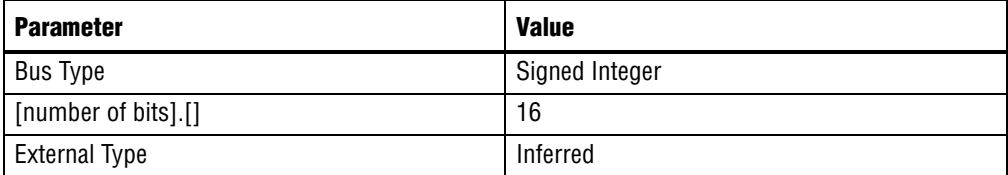

8. Draw a connection line from the right side of the Delay block to the left side of the SinDelay block.

### Adding the Mux Block

To add the Mux block, follow these steps:

- 1. Select the Simulink **Signal Routing** library in the Simulink Library Browser.
- 2. Drag and drop a Mux block into your design, positioning it to the right of the SinDelay block.
- 3. Double-click the Mux block in your model to display the **Block Parameters** dialog box.
- 4. Set the Mux block parameters (Table 2–6).

Table 2–6. Parameters for the Mux Block

| Parameter        | <b>Value</b> |
|------------------|--------------|
| Number of Inputs |              |
| Display Options  | bar          |

#### 5. Click **OK**.

- 6. Draw a connection line from the bottom left of the Mux block to the right side of the SinDelay block.
- 7. Draw a connection line from the top left of the Mux block to the line between the SinIn2 block.
- 8. Draw a connection line from the SinIn2 block to the line between the SinIn and Delay blocks.

### Adding the Random Bitstream Block

To add the Random Bitstream block, follow these steps:

- 1. Select the Simulink **Sources** library in the Simulink Library Browser.
- 2. Drag and drop a Random Number block into your model, positioning it underneath the Sine Wave block.
- 3. Double-click the Random Number block in your model to display the **Block Parameters** dialog box.
- 4. Set the Random Number block parameters (Table 2–7).

#### Table 2–7. Parameters for the Random number Block

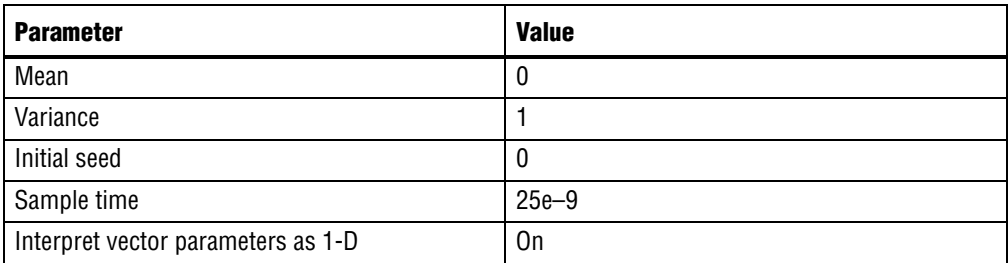

- 5. Click **OK**.
- 6. Rename the Random Noise block Random Bitstream.

### Adding the Noise Block

To add the Noise block, follow these steps:

- 1. Select the **IO & Bus** library from the **Altera DSP Builder Blockset** folder in the Simulink Library Browser.
- 2. Drag and drop an Input block into your model, positioning it to the right of the Random Bitstream block.
- 3. Click the text under the block icon in your model. Rename the block Noise.
- 4. Double-click the Noise block to display the **Block Parameters** dialog box.
- 5. Set the Noise block parameters (Table 2–8).

#### Table 2–8. Parameters for the Noise Block

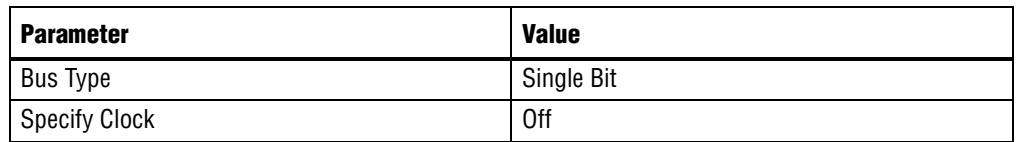

- $\mathbb{I}$  The dialog box options change to display only the relevant options when you select a new bus type.
- 6. Click **OK**.
- 7. Draw a connection line from the right side of the Random Bitstream block to the left side of the Noise block.

### Adding the Bus Builder Block

The Bus Builder block converts a bit to a signed bus. To add the Bus Builder block, follow these steps:

- 1. Select the **IO & Bus** library from the **Altera DSP Builder Blockset** folder in the Simulink Library Browser.
- 2. Drag and drop a Bus Builder block into your model, positioning it to the right of the Noise block.
- 3. Double-click the Bus Builder block in your model to display the **Block Parameters** dialog box.
- 4. Set the Bus Builder block parameters (Table 2–9).

#### Table 2–9. Parameters for the Bus Builder Block

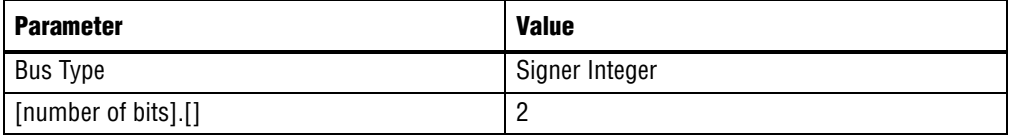

- 5. Click **OK**.
- 6. Draw a connection line from the right side of the Noise block to the top left side of the Bus Builder block.

### Adding the GND Block

To add the GND block, follow these steps:

- 1. Select the **IO & Bus** library from the **Altera DSP Builder Blockset** folder in the Simulink Library Browser.
- 2. Drag and drop a GND block into your model, positioning it underneath the Noise block.
- 3. Draw a connection line from the right side of the GND block to the bottom left side of the Bus Builder block.

### Adding the Product Block

To add the Product block, follow these steps:

- 1. Select the **Arithmetic** library from the **Altera DSP Builder Blockset** folder in the Simulink Library Browser.
- 2. Drag and drop a Product block into your model, positioning it to the right of the Bus Builder block and slightly above it. Leave enough space so that you can draw a connection line under the Product block.
- 3. Double-click the Product block to display the **Block Parameters** dialog box.